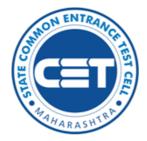

State Common Entrance Test Cell, Government of Maharashtra

Online Registration for

## MH-B.Sc.Nursing-CET-2023

(Four Year Integrated Course)

User Manual (English)

MH-B.Sc.Nursing-CET-2023

# Index

| Sr.<br>No | Steps Details                                        | Page<br>No. |
|-----------|------------------------------------------------------|-------------|
| 1         | New Registration                                     | 03          |
| 2         | Step 01: Registration Details.                       | 05          |
| 3         | Step 02: Domicile & Category Details                 | 08          |
| 4         | Step 03:Qualification Details                        | 09          |
| 5         | Step 04: Set Examination Center Preference           | 09          |
| 6         | Step 05: Upload Photograph and Signature             | 10          |
| 7         | Step 06: Upload Required documents Proof of Identity | 10          |
| 8         | Step 07: : Preview and validate Information          | 11          |
| 19        | Step 08: Pay Application Fee                         | 12          |
| 10        | Step 09: Print Application Form                      | 13          |

#### New Registration:

A) Open Internet Browser (Google Chrome / Mozilla Firefox / Internet Explorer version 9 or higher)

B) Go to the address bar and type the URL

## https://bnursingcet23.mahacet.org

And press Enter to open Online Registration for MH-B.Sc.Nursing-CET-2023 (Four Year Integrated Course)-CET-2023

| Google                                                           |                  |
|------------------------------------------------------------------|------------------|
| Q. https://cetcell.mahacet.org                                   | × V              |
| Google Search I'm Feeling Lucky                                  |                  |
| Google offered in: हिन्दी वाश्ला తెలుగు मराठी தமிழ ગુજરાતી ಕನ್ನટ | ് മലയാളം പ്നന്മി |

Then the candidate should click on for MH-B.Sc.Nursing-CET-2023 (Four Year Integrated Course)-CET 2023 as shown below.

https://cetcell.mahacet.org/CET\_landing\_page\_2023/

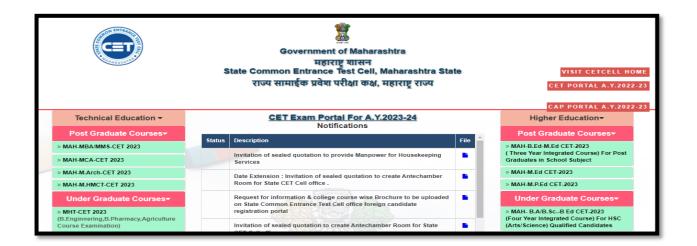

Now candidates can register themselves by clicking on the "**New Registration''** button on the home page as highlighted below.

| Login Links                | Home   | Important Dates | Notifications | News  | Downloads   | Conto | act Us                                |
|----------------------------|--------|-----------------|---------------|-------|-------------|-------|---------------------------------------|
| Home                       | IMPOR  | TANT            |               |       |             |       |                                       |
| Admin Login                |        |                 |               |       |             |       |                                       |
| New Registration           | Ongoin | ig Events       |               |       |             |       | Click <u>HERE</u> for Entire Schedule |
| Registered Candidate Login |        |                 |               | New R | egistration | Alre  | ady Registered                        |
|                            | Not    | ifications      |               |       |             | Nev   | ws                                    |

Pre-Requisite for for MH-B.Sc.Nursing-CET-2023.

|                  | State Common Entrance Test Cell, Government of Maharashtra<br>Online Registration For MH-B.Sc.Nursing-CET-2023                                                                                                    |                                                                                                    | Helpline Number (09:00 AM to 07:00 PM)                          |
|------------------|----------------------------------------------------------------------------------------------------|----------------------------------------------------------------------------------------------------|-----------------------------------------------------------------|
| Login Links      | Home Important Dates Notifications News Downloads Contact Us                                                                                                    |                                                                                                    |                                                                 |
| Home             | Pre-Requisite for MH-B.Sc.Nursing-CET-2023 / एमएच-वी.एससी. नर्सिंग-सीईंटी-2023 परीक्षेसाठी पुवर्षिक्षित अ                                                                                                    | 5                                                                                                    |                                                                 |
| Admin Login      |                                                                                                    |                                                                                                    |                                                                 |
| New Registration | Candidate must have passed or appeared for HSC(Science) (12th/Equivalent Examination).     Maharashtre State Candidate MUST clearly mention the Category, in case of reservation (Such as-<br>Sc) 51706C/1/01-TH(f)/MT(c)/MT(D)/SEC(PM0)ex). Condidate must passes valid documents like Caste Catellicate, caste Validity Certificate and Non Creamy Layer Certificate as is applicable (valid up to 31th March 2024).     Fees- For General Category Candidates from Maharashtra State, Outside Maharashtra State (OMS) Candidates 8-8:800/-     For Candidates 8-8:00/-     For Candidates 8-8:00/-     All PMC candidates (SUC) (SUC) | परीक्षा उन्हींग केश्ली स्वाता किया प्रथा(विस्ता) (समाक प्रथ<br>संघर्ग विद्युप स्वरक्षणासामी त्याराष्ट्र तम्यतील अंतेवारांसी व<br>जताती । इरव सामास पर्ग । अरदाया व विस्तुल अताती (वे.<br>सामास पर्ग वा वा. अत्येवारायेक अंत्रिक्ति संघर्माचे प्रतान सामाण्य<br>मोहत लसल्याचे प्रसाणपत्र में रिनोक डा जार्च 2024 पर्यंत वेच<br>विद्यांग प्रमेतवातमराक दियांगत्वाचे किमाल से वट वस्ते किंगा<br>प्रणया-वी प्रवादी साम्रिय प्रधानिक्ता अत्येवतारकाती (<br>प्रायंप्र-वी प्रवादील संघार्म्या प्रधानीका अत्येवतारकाती (<br>विस्तुक अताती (वे.दीप्रत.ते (प्र.) (प्रज.ते (वे.प्र))(स्वत.दी व्यो<br>बाहायर द्राय्यातील स्वाया अत्रेवारा प्रस्तावित अत्येतारकाती (<br>विस्तुक अताती (वे.दीप्रत.ते (प्र.) (प्रज.ते (व्री))(स्वत.दीव्री)<br>बाहायर द्राय्यातील स्विया अत्रेवारा प्रस्तावि अत्रेवतारकाती (<br>उनेदवारांनी कृपया संगणक आधादित याचाणीमा जोनलाईन न<br>जोलाराईन अदरोला उत्तर के व्याव्यांग दुन्दर कर वात योग्य हाती आणि | वत्तव सं तंतरं अपटपाणे बजुद कारता (अनुसुवित जली / अनुसुवीत<br>। |
|                  | I Accept and                                                                                                    | i Proceed >>>                                                                                                    |                                                                 |

The candidate is required to read the prerequisite conditions before applying for MH-B.Sc.Nursing-CET-2023. Then click on the Check box to proceed further.

### Step 01: Registration Details:

Personal Details: fill in the details as filled below.

| Registration Details                                           |                                                |                                                                                          |                      |    |
|----------------------------------------------------------------|------------------------------------------------|------------------------------------------------------------------------------------------|----------------------|----|
| Personal Details                                               |                                                |                                                                                          |                      |    |
| Candidate's Full Name<br>उमेदवाराचे पूर्ण नाव                  | (As Per 10th/12th Marksheet )(दहावी/बारावी गुप | णपत्रिकेवर प्रकाशित केल्याप्रमाणे)                                                       |                      |    |
| Father's Name(First Name Only)<br>वडिलांचे नाव                 |                                                | . Mother's Name(First Name Only)<br>आईचे नाव                                             |                      | •  |
| Gender<br>ਨਿੰਸ                                                 | Select Gender 🗸                                | • Confirm Your Gender<br>लिंग पुष्टी करा                                                 | Select Gender        | •  |
| Date Of Birth (DD/MM/YYYY)<br>जन्म तारीख ( दिनांक/महिना/वर्ष ) |                                                | . Confirm Your Date Of Birth (DD/MM/YYYY)<br>जन्म तारीख ( दिनांक/महिना/वर्ष ) पुष्टी करा |                      |    |
| Religion<br>धर्म                                               | Select Religion 🗸                              | * Region to which you belong?<br>उमेदवार कोणत्या आगाचा रहिवासी आहे?                      | Select Region        | •  |
| Annual Family Income<br>वार्षिक कोर्टुबिक उत्पन्न              | Select Annual Family Income 🗸                  | Mother Tongue<br>मातृशाषा                                                                | Select Mother Tongue | ▼* |
| Nationality<br>राष्ट्रीयत्व                                    | Indian                                         |                                                                                          |                      |    |

Permanent Address: Enter details as shown below.

| Permanent Address            |                     |    |                    |                                                              |          |
|------------------------------|---------------------|----|--------------------|--------------------------------------------------------------|----------|
| Address Line ।<br>ਪੁਜ਼ਾ      |                     |    | ]•                 |                                                              |          |
| Address Line 2<br>पत्ता ओळ 2 |                     |    | ]•                 | <b>Note :</b> Maximum allowed length for each 50 characters. | h row is |
| Address Line 3<br>पत्ता ओळ 3 |                     |    |                    |                                                              |          |
| State<br>राज्य               | - Select State 🗸    | •  | District<br>जिल्हा | Select District                                              | •        |
| Taluka<br>तालुका             | - Select Taluka 🗸 🗸 | •  | Village<br>गाव     | Select Village                                               | ✓ *      |
| PIN Code<br>ਪਿੰਜ कोड         |                     | ]* |                    |                                                              |          |

If the Permanent and correspondence address of the candidate is the same then, the candidate needs to select "Yes" otherwise manually fill in the details.

#### Mobile Number and Email Address:

One Time Password (OTP) will be sent to the mobile number given below for activation of your login. Kindly make sure that your mobile number is correct. This mobile number will be used for all future communications. Candidates can use one Mobile Number for One Application Form.

The candidate has to enter the mobile and email. (Candidate can use only one mobile number & email ID for One Application Form.)

|                                               | It mobile number and Email-ID is correct. | e mobile number given below for activation of your login.<br>This mobile number and Email-ID will be used for all futur<br>e No and Email-ID for One Application Form. |                            |
|-----------------------------------------------|-------------------------------------------|----------------------------------------------------------------------------------------------------|----------------------------|
| Mobile No / WhatsApp No<br>भ्रमणध्वनी क्रमांक | 9822053474                                | • E-Mail ID<br>इ - मेल आयडी                                                                                                    | tejkumardeshmukh@gmail.com |

### Choose Password:

| Choose Password                                                                                                    |         |  |  |  |
|----------------------------------------------------------------------------------------------------|---------|--|--|--|
| The Password must be as per the following Password policy :                                                                                                    |         |  |  |  |
| Password must be 8 to 13 character long.     Password must have at least one Upper case alphabet.     Password must have at least one Lower case alphabet.     Password must have at least one Lower case alphabet.     Password must have at least one special characters eg.l#f%%&*-     You can not Copy(Ctit + c) & Paste(Ctit + V) and Right Click Password Field |         |  |  |  |
|                                                                                                    |         |  |  |  |
| Choose Your Password<br>संकेराश्राय जिवडा                                                                                                    |         |  |  |  |
| Confirm Password<br>संकेतशब्दाची पुष्टी कटा                                                                                                    | ······· |  |  |  |
| Enter Security Pin Given Below (case sensitive)                                                                                                    | MXDK3   |  |  |  |
| Security Pin MXDK3                                                                                                    |         |  |  |  |
| Save & Proceed >>>                                                                                                    |         |  |  |  |

Choose your Password as per the criteria shown in the text and enter the security pin as shown.

Click on the "Save and Proceed" button.

#### Verify One Time Password:

To generate an Application ID Candidate, need to verify his/her registered mobile number. State CET Cell will send you a One Time Password (OTP) on your Registered Mobile Number which contains the Verification code. Candidates need to enter the Received Verification Code asit is.

| Mobile OTP Verification                                                                                                    |  |
|----------------------------------------------------------------------------------------------------|--|
| Instructions :                                                                                                    |  |
| <ul> <li>State CET Cell will send you a One Time Password (OTP) on Your Registered Mobile Number to Verify Your Login</li> <li>After receiving One Time Password (OTP), Please Enter it.</li> <li>After Verification of One Time Password (OTP), You can Proceed to Complete Your Activities.</li> </ul> |  |
|                                                                                                    |  |
| Enter One Time Password(OTP) Sent on 98XXXXX474 550528                                                                                                    |  |
| Verify OTP                                                                                                    |  |

After Verification of OTP candidate will get System Generated Application No. As shown.

| for violation on minute of the |
|--------------------------------|
| for violation or misuse of the |
|                                |
| ot be tampered or modified by  |
| bile No.                       |
|                                |
|                                |
|                                |
| Activate Windows               |
|                                |

Registered Candidates Sign In:

Enter your Application No and Password to sign in to start filling out your application form.

| Registered Candidates Sign In      |                                                                                                    |  |
|------------------------------------|----------------------------------------------------------------------------------------------------|--|
| Application No. : 239100990        | Instructions :                                                                                                    |  |
|                                    | 1. The Candidate who is already registered should enter Application No. and Password.                                                                                                    |  |
| Password :                         | <ol><li>Candidate should note down the Application no and the Password in the diary and keep it in the safe<br/>custody.</li></ol>                                                                     |  |
| Sign In                            | <ol> <li>In case candidate forgets his / her Application No. / Password, he / she can retrieve it by using "I can't<br/>access my account ?".</li> </ol>                                               |  |
|                                    | <ol> <li>Candidate is advised NOT TO disclose or share their password with anybody. CET Cell will not be<br/>responsible for violation or misuse of the password of a candidate by anybody.</li> </ol> |  |
| <u>I can't access my account ?</u> | 5. Only Authorised and Bonafide users are legally allowed to proceed further.                                                                                                    |  |
|                                    | 6. Your IP Address and other information will be captured for security reasons by the system.                                                                                                    |  |
|                                    | 7. You are deemed to have read and accepted the instructions when you proceed further.                                                                                                    |  |
|                                    |                                                                                                    |  |

Application Form Status/ Dashboard:

Total 9 steps are required to complete the candidate to consider his/her application to confirm. Click on the "Incomplete" button to fill in the details.

|                                 | Welcome to Online Registration For MH-B.Sc.Nursing-CET-2023 |            |
|---------------------------------|-------------------------------------------------------------|------------|
| egistration Form Status         |                                                             |            |
| our Application Form is Incompl | ete. Please Fill-up the Form Step by Step.                  |            |
| Step ID                         | Step Details                                                | Status     |
| Step 1                          | Registration/Personal Details                               | Complete   |
| Step 2                          | Domicile and Category Details                               | Incomplete |
| Step 3                          | Qualification Details                                       | Incomplete |
| Step 4                          | Set Examination Center Preferences                          | Incomplete |
| Step 5                          | Upload Photo and Signature                                  | Incomplete |
| Step 6                          | Upload Required Document for Proof of Identity              | Incomplete |
| Step 7                          | Preview and Validate Information                            | Incomplete |
| Step 8                          | Pay Application Fee                                         | Incomplete |
| Step 9                          | Print Application Form                                      | Incomplete |

MH-B.Sc.Nursing-CET-2023

### Step-02: Domicile & Category Details:

Only Maharashtra Candidates are asked to give information of category. Select your caste based on your caste respective required document list will be displayed. Where you need to provide the status of respective documents.

| Domicile and Category Details                                                                   |                      |  |  |  |  |
|-------------------------------------------------------------------------------------------------|----------------------|--|--|--|--|
| Domicile Details                                                                                |                      |  |  |  |  |
| Are you Domiciled in the State of Maharashtra?<br>तुम्ही महाराष्ट्र राज्यात वास्तव्यास आहात का? | Select v *           |  |  |  |  |
| Category Details                                                                                | Yes aharashtra<br>No |  |  |  |  |
| Are you Person With Disability ?<br>आपण दिव्यांन व्यक्ती आहात का?                               | Select 🗸             |  |  |  |  |
|                                                                                                 |                      |  |  |  |  |
| Save & Proceed >>>                                                                              |                      |  |  |  |  |

#### Category Details:

| Category Details                                                                                                    |                  |  |  |  |  |
|----------------------------------------------------------------------------------------------------|------------------|--|--|--|--|
| Category of candidate<br>आपला जात संवर्ग लिवडा                                                                                                    | [080 <b>v</b> ]* |  |  |  |  |
| Do you possess Caste Certificate<br>आपल्याकडे जात प्रमाणपत्र आहे का?                                                                                                    | Available        |  |  |  |  |
| Do you possess Caste Validity<br>जात / जनात वेधता प्रमाणपत्राची स्थिती लिवडा                                                                                                    | Available 🗸      |  |  |  |  |
| Do you have Non Creamy Layer Certificate valid up to 31 March 2024?<br>उल्लत / प्रगत गरात नोडत अललेल्या प्रजाणपत्राची स्थिती लिवडा                                                                                                    | Available        |  |  |  |  |
| Are you Person With Disability ?<br>आपपा दिव्यांग व्यक्ती आहात का?                                                                                                    |                  |  |  |  |  |
| Type of Disability<br>fਟੋਕਸ਼ਾਂਸ प्रकार लिवडा<br>(Auscular Dystrophy V ) * Minimum 40% and maximum 50% benchmark disability required.                                                                                                    |                  |  |  |  |  |
|                                                                                                    |                  |  |  |  |  |
| You are required to Upload the Caste Certificate clearly mentioning the Category of the Candidate and also the remarks that the Caste is recognised as backward class in the State of Maharashtra at the time of Centralised Admission Process(CAP 2023). |                  |  |  |  |  |
| You are required to Upload the Caste / Tribe Validity Certificate in the name of the Candidate, issued by the caste validity committee of Maharashtra State at the time of Centralised Admission Process(CAP 2023).                                       |                  |  |  |  |  |
| You are required to Upload Non-Greamy Layer Certificate issued by Sub Divisional officer or Deputy Collector of the district in addition to the caste certificate valid upto 31/03/2024 at the time of Centralised Admission Process(CAP 2023).           |                  |  |  |  |  |
| Candidate shall carry Disability Certificate at the time of Examination. (For All PWD Candidates)                                                                                                    |                  |  |  |  |  |
| Save & Proceed >>>                                                                                                    |                  |  |  |  |  |

Available: If the candidate possesses the original copy of the document, then he/she can select document status as "Available".

Applied but Not Received: If the Candidate is applied to get the original document in such a case, then he/she can select document status as "Applied but Not Received" and fill in the details.

Not Applied: If the candidate does not possess the original document or applied to get the original copy insuch case, he/she can select document status as "Not Applied"

Person with Disability Details: If the candidate has a Disability, then the candidate has to select "Yes" from the drop to apply for a PWD reservation (Minimum 40% and maximum 50% benchmark disability required.)

## Step-03: Qualification Details:

To add qualification details candidates are required to click on the "Add Qualification" Button and as SSC, HSC details and click on the "Save and Next" button.

| Qualification Details                                                                                                    |                                                                                                    |
|----------------------------------------------------------------------------------------------------|----------------------------------------------------------------------------------------------------|
| -SSC / Equivalent Details                                                                                                    |                                                                                                    |
| Have you passed SSC or Equivalent Exam from India?<br>आपण एराएरासी किंवा समकक्ष परीक्षा भारतातून उत्तीर्ण केली आहे का?                                                                                                    | Yes V.                                                                                                    |
| Solect SSC/Equivalent Board<br>दहावी परीक्षा मंडळ लिवडा                                                                                                    | Maharashtra State Board of Secondary and Higher Secondary Education, Pune $\begin{tabular}{c} \mathbf{v} \end{bmatrix}^*$ |
| Select SSC/Equivalent Passing Year<br>दहाती उसीर्ण वर्ष                                                                                                    | 2016 •                                                                                                    |
| Enter SSC/Equivalent Percentage<br>दहारी टक्केवारी प्रविष्ट करा<br>(Upto two decimal. if marks awarded in grades, convert it into equivalent Percent/ दोन दर्शाश रथळापर्यंत. जर गुणांची श्रेणी दिलेली<br>असल्यास त्याचे टक्केवारीत रूपांवर करावे) | 75.00 % *                                                                                                    |
| Solect District From Which you Passed SSC/Equivalent<br>तुमची दहावींची शाळा ज्या जिल्हात आहे तो जिल्हा निवडा                                                                                                    | Amravati 🗸                                                                                                    |
| Select Taluka From Which you Passed SSC/Equivalent<br>तुमची दहावीची शाळा ज्या तालुक्यात आहे तो तालुका निवडा                                                                                                    | Amravati 🗸 🗸                                                                                                    |
| Enter School Name of SSC/Equivalent<br>ज्या शाळेतून दहावी परीक्षा उत्तिर्ण झालात त्या शाळेचे नाव प्रविष्ठ करा                                                                                                    | SHRI RAMKRISHNA KRIDA VIDVALAVA                                                                                           |

| HSC / Equivalent Details                                                                                                |                                                                                                    |
|----------------------------------------------------------------------------------------------------|----------------------------------------------------------------------------------------------------|
| Are you Appearing /Appeared 12th (HSC) exam in 2023<br>आपण 2023 मध्ये 12 वी (एचएससी) परीक्षा देत आहात का?               | Yes V.                                                                                                    |
| Select HSC/Equivalent Board<br>बारावी परीक्षा मंडळ निवरा                                                                | Maharashtra State Board of Secondary and Higher Secondary Education, Pune $\begin{tabular}{c} \mathbf{v} \end{bmatrix}^+$ |
| Select District Where Your 12th/(HSC)College is situated<br>लिथे आपले 12 वी / (एचएससी) महाविद्यालय आहे तो लिल्हा निवडा. | Amravati 🗸                                                                                                    |
| Select Taluka Where Your 12th/(HSC) College is situated<br>जिथे आपले 12 वीं / (एचएससी) महाविद्यालय आहे तो तालुका निवदा. | Amravati 🗸 🗸                                                                                                    |
| Enter HSC School/College Name<br>एचएससी रकूल / कॉलेजचे नाव                                                              | SHRI RAMKRISHNA KRIDA VIDVALAYA                                                                                           |
| Save & Proceed >>>                                                                                                    |                                                                                                    |

## Step 04: Set Examination Center Preference:

Specify Preferences for MH-B.Sc.Nursing-CET-2023 Examination Center.

| MH-B.Sc.Nursing-CET-2023 Examination Details                                                                                                    |                 |  |  |  |  |
|----------------------------------------------------------------------------------------------------|-----------------|--|--|--|--|
| Specify Preferences for MH-B.Sc.Nursing-CET-2023 Examination Center                                                                                                    |                 |  |  |  |  |
| Select State for MH-B.Sc.Nursing-CET-2023 Examination Center                                                                                                    | Maharashtra 🗸 🗸 |  |  |  |  |
| Select Exam Center at Preference Number 1                                                                                                    | Amravati 🗸      |  |  |  |  |
| Select Exam Center at Preference Number 2                                                                                                    | Akola 🗸         |  |  |  |  |
| Select Exam Center at Preference Number 3                                                                                                    | Nagpur 🗸 .      |  |  |  |  |
| Select Exam Center at Preference Number 4                                                                                                    | Yavatmal 🗸      |  |  |  |  |
| Save & Proceed >>>                                                                                                    |                 |  |  |  |  |
| Hote:         1. In case, the number of candidates for a district/ region is less than certain minimum, candidate may be allotted centre in another district/ region irrespective of the choice made by the candidate for apparing in examination.         2. Though every effort will be made to allot a centre in one of the district selected by candidate, the State CET cell reserves the right to allot a centre in district other than the candidate's choice. |                 |  |  |  |  |

Candidates need to select at least 3 different nearby exam canters from the given list. MH-B.Sc.Nursing-CET-2023

#### Step 05: Upload Photograph & Signature:

To upload photo and signature click on Select Upload Type to choose upload type.

| Upload Photograph                             | & Signature                                   |                                                                                                    |                              |                                                           |  |
|-----------------------------------------------|-----------------------------------------------|----------------------------------------------------------------------------------------------------|------------------------------|-----------------------------------------------------------|--|
| 2. Ensure that Photo<br>3. Select the releval | ograph and Signa<br>nt type (Photogra         | age should be in jpg/jpeg/png fo<br>ture Image is of good quality.<br>ph OR Signature) you want to up<br>raph/Signature File and Click 'CR | load from the dropdown given | n below.<br>D' button to upload the Photograph/Signature. |  |
| Select Upload Type :                          | Select ✓<br>Select<br>Photograph<br>Signature | Photograph<br>চায়াখির                                                                                                    |                              |                                                           |  |
|                                               |                                               | Signature<br>रवाक्षरी                                                                                                    |                              |                                                           |  |

Candidates can upload the Saved photo or take Photo using a Mobile or Inbuilt Camera. To upload a photo (Saved filed) click on the Open button to upload. Select the photo or Signature.

Similarly, the Candidate needs to change the upload type and navigate the signature and upload.

| Upload Photograph & Signature                                                                                                    |  |  |  |
|----------------------------------------------------------------------------------------------------|--|--|--|
| Note :           1. The Photograph and Signature image should be in jpg/jpeg/png format.           2. Ensure that Photograph and Signature image is of good quality.           3. Select the relevant type (Photograph OR Signature) you want to upload from the dropdown given below.           4. Use "OPEN" button to select Photograph/Signature File and Click: CROP" If needed and Click: UPLOAD" button to upload the Photograph/Signature. |  |  |  |
| Select Upload Type :Select 🗸                                                                                                    |  |  |  |
| Photograph<br>छायाचित्र                                                                                                    |  |  |  |
| Signature<br>ट्याइरी<br>Jungf of St                                                                                                    |  |  |  |
| Save & Proceed >>>                                                                                                    |  |  |  |

#### Step-06: Upload Required Document for Proof of Identity:

The Candidates must remember that Ration Card and Learner's Driving License is not valid ID Proof for the Examination and Soft Copies and Color Xerox of the Identity Cards mentioned.

|                                                                                                    | cument for Proof of Identity |        |      |      |
|----------------------------------------------------------------------------------------------------|------------------------------|--------|------|------|
| Instructions :   Please Use Latest Version Of Google Chrome or Mozilla Firefox To Upload Documents.  File Types Allowed : 900 KB. Upload and yo De Document from the list displayed below for the Proof of Identity.  Carry the Copy of Uploaded Document at the time of Examination for the Proof of Identity. |                              |        |      |      |
| Select Document which you are uploading PAN Card                                                                                                    |                              |        |      |      |
| Sr. No.                                                                                                    | Document Name                | Upload | View | Edit |
| 1                                                                                                    | PAN Card                     |        |      |      |
| 2 Certificate of Disability from the Director, All India Institute of Physically Handicapped (Central Govt./ State Govt. Authority)                                                                                                    |                              |        |      |      |
| Save & Proceed >>>                                                                                                    |                              |        |      |      |

Above are not allowed. The Candidates bringing photocopies and soft copies of the identity cardwill not be allowed for the Examination.

Select the Identity proof type and upload the document and click on "Save and Proceed" button for next step.

#### Step-07: Preview and Validate Information:

In this, the candidate needs to validate the entered information before proceeding towards final submissions.

If the candidate wants to change the information, then he/she should click on the Edit button as highlighted below.

| Preview and Validate Application Form |                        |                      |                     |
|---------------------------------------|------------------------|----------------------|---------------------|
| Application No. : <b>239100990</b>    |                        |                      |                     |
| Personal Details 👔                    |                        |                      |                     |
| Candidate's Full Name                 | DESHMUKH LAKSHMI ANAND |                      |                     |
| Father's Name                         | ANAND                  | Mother's Name        | ARCHANA             |
| Gender                                | Female                 | Date of Birth        | 01/01/2001          |
| Religion                              | Hindu                  | Region               | Urban               |
| Mother Tongue                         | Marathi                | Annual Family Income | 4,00,001 - 4,50,000 |
| Nationality                           | Indian                 |                      |                     |
| Permanent Address                     |                        |                      |                     |
| Address Line 1                        | F 409, B WING          |                      |                     |
| Address Line 2                        | LALIT APPARTMENT       |                      |                     |
| Address Line 3                        | L.B.S. ROAD            |                      |                     |
| State                                 | Maharashtra            | District             | Pune                |
| Taluka                                | Pune City              | Village              | Pune (M Corp.)      |
| PIN Code                              | 411038                 |                      |                     |
| Address for Correspondence            |                        |                      |                     |
| Address Line 1                        | F 409, B WING          |                      |                     |
| Address Line 2                        | LALIT APPARTMENT       |                      |                     |
| Address Line 3                        | L.B.S. ROAD            |                      |                     |

After validation, if all the details filled in by the candidate are correct and final then the candidate should click on the "Proceed for Payment" button as shown below, for payment.

#### Self-Confirmation:

To proceed towards payment, click on "Yes" as shown below.

| Note:<br>Please check the details filled in the Application Form carefully before making the Payment. After making Payment, you will not be able to make Changes in the Application Form Details. |     |
|----------------------------------------------------------------------------------------------------|-----|
|                                                                                                    |     |
|                                                                                                    | any |
| Are you sure to Proceed to Payment?                                                                                                    |     |
| Yes No                                                                                                    |     |

## Step 08: Application Fee Cart:

As per the Information filled by the Candidate, the applicable Application Fee will be displayed to the candidate who is required to be paid. To pay the application fee click on the "Proceed to Payment" button.

| Application Fee Cart                                                                                  |                                               |     |                        |                       |  |
|----------------------------------------------------------------------------------------------------|-----------------------------------------------|-----|------------------------|-----------------------|--|
| Details of Candidate on whic                                                                          | Details of Candidate on which Fees is Decided |     |                        |                       |  |
|                                                                                                    | ls Maharashtra Candidate                      | Yes | Category               | OBC                   |  |
|                                                                                                    | Applied for EWS                               | No  | Person with Disability | ty Muscular Dystrophy |  |
| Fees Details                                                                                          |                                               |     |                        |                       |  |
| Total Application Fee Required to Pay(₹) 600/-                                                        |                                               |     |                        |                       |  |
| Online Application Fee Paid $({f ar \epsilon})$ o/-                                                   |                                               |     |                        |                       |  |
| Remaining Online Application Fee to be Paid (₹) 600/-                                                 |                                               |     |                        |                       |  |
| Note : Following Payment has not been done. Select the Fee Type(s) for which you want to pay the fee. |                                               |     |                        |                       |  |
| Select the Fee Type to Make Payment & Click On "Proceed To Payment >>>" Button.                       |                                               |     |                        |                       |  |
| Select Fee Type Fee Amount(*)                                                                         |                                               |     |                        |                       |  |
|                                                                                                    | Application Fee                               |     |                        | 600                   |  |
| Total Fee(t) 0.00                                                                                     |                                               |     |                        |                       |  |
| Proceed To Payment >>>                                                                                |                                               |     |                        |                       |  |

#### Payment Mode Selection:

To pay the Application Fee the Candidates needs to select "Rozarpay" as shown below

Select Payment the mode and pay the application fee to confirm the application form.

| Payment Mode Selection  | n                                                         |                         |
|-------------------------|-----------------------------------------------------------|-------------------------|
| Total Amount : ₹ 600.00 |                                                           | 🌹 Fee Type Selected : 1 |
| Conline                 | Razorpay                                                  |                         |
|                         | Terms & Condition  I agree Terms & Condition  Proceed >>> |                         |

| 0                         | CET CELL, Mumbai               | th -    | × |  |  |
|---------------------------|--------------------------------|---------|---|--|--|
| Preferred Payment Methods |                                |         |   |  |  |
| E.                        | UPI QR                         | $\odot$ |   |  |  |
| •                         | UPI - PhonePe                  | >       |   |  |  |
| Cards, UPI & More         |                                |         |   |  |  |
| Ē                         | Card 🐱 💼 & more                |         |   |  |  |
| D                         | UPI / QR                       |         |   |  |  |
| #                         | Netbanking<br>All Indian banks |         |   |  |  |
| Ġ                         | Wallet<br>PhonePe & more       |         |   |  |  |
| ( <b>9</b> 2              | Pay Later                      | _       | - |  |  |
| ₹ 600<br>+Fee             | Pay Now                        |         |   |  |  |

## Step 09: Print Application form:

On successful payment of the application fee, a confirmation of the same will be displayed online. Candidates shall print the receipt for future references. After successful payment, Candidate shall take the print out of its online application form for **MH-B.Sc.Nursing-CET-2023** (**The Four Year Integrated Course**).

| Print Application Form                                                                                                    |                          |          |  |  |
|----------------------------------------------------------------------------------------------------|--------------------------|----------|--|--|
| Important Instructions for Printing :         1. Before printing access the "Page Setup" Option from file menu and configure the following values :         a. Left Margin = 0.25         b. Right Margin = 0.25         c. Top Margin = 0.25         d. Bottom Margin = 0.25         e. Header should be blank         f. Footer should be blank         f. Footer should be blank         g. Too nime system will print Application Form.         4. Confirm whether you have received correct set of printout if not then please take the printouts again. |                          |          |  |  |
| Online Registration For MH-B.Sc.Nursing-CET-2023-24                                                                                                    | Application Form         |          |  |  |
| GOVERNMENT OF MAHARASHTRA<br>STATE COMMON ENTRANCE TEST CELL, MAHARASHTRA STATE<br>Eth Tior, Inter Execution Full India, J.A.Kayney Marg, Fort, Nambel -460001, (M.S.)<br>Application Form for MH-B.Sc. Nursing-CET Registration for the Academic Year 2023-24                                                                                                    |                          | (SS)     |  |  |
| Application No : 239100016 Version No : 1                                                                                                    |                          |          |  |  |
| Personal Details                                                                                                    |                          |          |  |  |
| Candidate's Full Na                                                                                                    | e LAKSHMI ANAND DESHMUKH |          |  |  |
| Father's Na                                                                                                    |                          |          |  |  |
|                                                                                                    | ARCHANA                  |          |  |  |
|                                                                                                    | Female<br>07/11/2000     | <b>Y</b> |  |  |
| Date of B                                                                                                    | 0/11/2000                |          |  |  |

# THANK YOU!!!

MH-B.Sc.Nursing-CET-2023